# **Installing your Matrox RT2500/RT2000 with Windows XP**

November 21, 2001

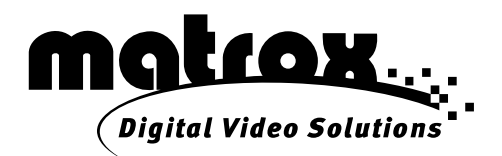

#### **Trademarks • Marques déposées • Warenzeichen • Marchi registrati • Marcas registradas**

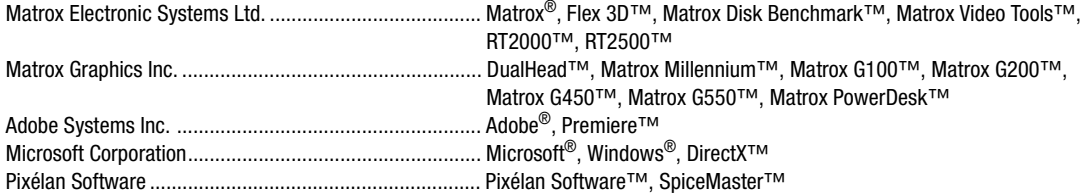

Acrobat<sup>®</sup> Reader Copyright © 1987-2001 Adobe Systems Incorporated. All rights reserved. Adobe and Acrobat are trademarks of Adobe Systems Incorporated, which may be registered in certain jurisdictions.

• (English) All other nationally and internationally recognized trademarks and tradenames are hereby acknowledged. • (Français) Toutes les autres marques et tous les autres noms déposés reconnus nationalement ou internationalement sont également reconnus par les présentes. • (Deutsch) Alle sonstigen national und international bekannten Warenzeichen und Produktnamen werden hiermit anerkannt. • (Italiano) Eventuali altri nomi di prodotto menzionati in questo manuale sono dei proprietà di rispettivi produttori. • (Español) Por medio del presente se reconocen todas las demás marcas y nombres comerciales reconocidos a nivel nacional e internacional.

#### **Copyright © 2001 Matrox Electronic Systems Ltd. • (English) All rights reserved. • (Français) Tous droits réservés. • (Deutsch) Alle Rechte vorbehalten. • (Italiano) Tutti i diritti riservati. • (Español) Reservados todos los derechos.**

**Disclaimer** Matrox Electronic Systems Ltd. reserves the right to make changes in specifications at any time and without notice. The information provided by this document is believed to be accurate and reliable. However, no responsibility is assumed by Matrox Electronic Systems Ltd. for its use; nor for any infringements of patents or other rights of third parties resulting from its use. No license is granted under any patents or patent rights of Matrox Electronic Systems Ltd.

Unauthorized recording or use of broadcast television programming, video tape, or other copyrighted material may violate copyright laws. Matrox Electronic Systems Ltd. assumes no responsibility for the illegal duplication, use, or other acts that infringe on the rights of copyright owners.

#### **Matrox Electronic Systems Ltd. 1055 St. Regis Blvd., Dorval, Quebec, Canada H9P 2T4 Tel: (514) 685-2630 Fax: (514) 685-2853 World Wide Web: www.matrox.com**

# **Contents**

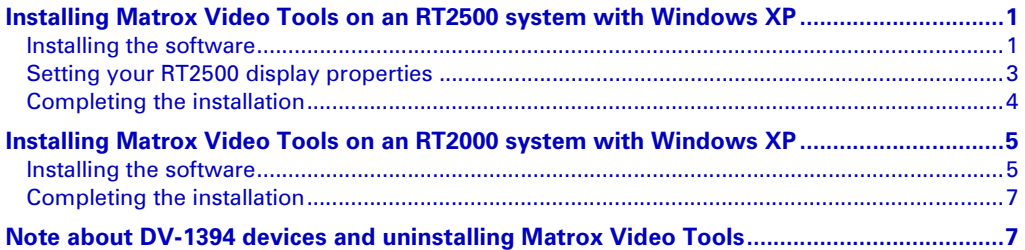

#### **Contents**

# **Installing Matrox Video Tools on a computer with Windows XP**

The following sections decribe how to install Matrox Video Tools 3.1 on a Windows XP system. Please follow the instructions based on your system needs. If you are uninstalling Matrox Video Tools 3.1, please see ["Note about DV-1394](#page-10-1)  [devices and uninstalling Matrox Video Tools" on page](#page-10-1) 7.

# <span id="page-4-0"></span>**Installing Matrox Video Tools on an RT2500 system with Windows XP**

**EXECUTE:** Important If you want to upgrade your existing operating system to Windows XP, or you want to replace your Matrox display card, **you must uninstall Matrox Video Tools and remove your RT2500 hardware**, then follow the steps below:

#### <span id="page-4-1"></span>**Installing the software**

Note Please make sure that no DV-1394 devices are connected to your computer during the Matrox Video Tools Setup process.

- **1** Make sure you've prepared your computer as instructed in your *RT2500 Installation and User Guide*. This includes:
	- Preparing your system.
		- Plan your storage configuration and install your devices.
		- ☎ Install Windows XP as explained in its documentation.
		- Configure your main display card for a resolution of  $1024 \times 768$  with 16or 32-bit color.
- **EXECUTE:** Important If your system includes a Matrox G400, G450, or G550 display card, do **not** install the Matrox display driver provided on your RT2500 CD (version 3.1) because this driver is not compatible with Windows XP. Instead, you must install the latest Matrox display driver for your G-series display card from the Matrox Graphics web site at: [www.matrox.com/mga/support/drivers/latest/home.cfm](http://www.matrox.com/mga/support/drivers/latest/home.cfm ).
	- Install Adobe Premiere 6.0.
	- Installing your RT2500 card and connecting your devices.
	- **2** Turn on your computer and insert the Matrox RT2500 installation CD in your CD-ROM drive.
	- **3** Once Windows restarts, it detects the **Video Controller** (that is, your Matrox RT2500 card) and installs it as a Matrox Millenium G400/G450-Series card.

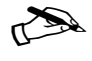

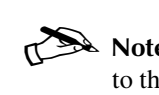

 $\blacktriangleright$  Note When you install Matrox Video Tools 3.1, the driver will be updated to the Matrox RT2500 driver. You can verify later that the driver has been installed by right-clicking **My Computer**, then choosing **Properties > Hardware > Device Manager > Display adapters**.

- **4** Windows then detects the **1394 Host Controller** on your RT2500. Windows automatically installs the necessary drivers for this device.
- **5** Windows now detects a new **Multimedia Controller**. This is the DV/MPEG Codec processor on your RT2500.
	- **a** When the **Found New Hardware Wizard** appears, be sure to select **Install the software automatically (Recommended),** then click **Next**.

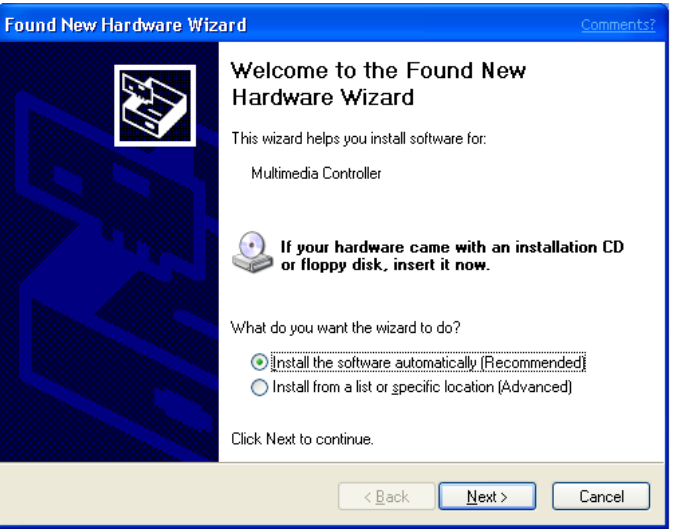

- **b** When the wizard prompts you to select locations for its search, select **CD-ROM drives** in **Optional search locations** so that Windows can find the DV/MPEG Codec driver on your RT2500 CD.
- **c** The search finds the **Matrox DV/MPEG Codec driver** and prompts you to accept this choice. Click **Next** to continue.

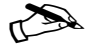

Note Depending on your driver signing options (selected when you rightclick **My Computer > Properties > Hardware > Device Manager > Driver Signing Options)**, throughout the installation, Windows may display messages informing you that the software you are about to install has not passed Windows logo testing. Click **Continue Anyway** to continue the installation.

**d** Click **Finish,** then **Yes** to restart your computer.

- **6** Leave your Matrox RT2500 CD in your CD-ROM drive. Windows automatically starts the Matrox Video Tools Setup program, which installs the Millennium Flex 3D display driver, Microsoft DirectX, and various other essential RT2500 software components. Follow the onscreen instructions to complete the Matrox Video Tools installation.
- **7** When the Matrox Video Tools software installation is complete, Setup offers you a choice of installing the Pixélan SpiceMaster demo, installing the RT wallpaper as your default desktop wallpaper, and viewing the Matrox RT Readme file. Choose the items you want and follow the onscreen instructions.
- **8** You'll be prompted to restart your computer for the changes to take effect. Click **Yes** to restart.

Note If your computer does not restart automatically, shut down your system and restart it yourself.

#### <span id="page-6-0"></span>**Setting your RT2500 display properties**

After you restart your system, Matrox Video Tools Setup will prompt you to set your Matrox RT2500 display properties.

- **EXECUTE:** Important You must follow these instructions carefully if your system is to work correctly.
	- **1** After reading the onscreen instructions, click **OK** to open the **Display Properties** dialog box.
	- **2** Under **Display**, select your Matrox RT2500.
	- **3** Make sure that the following settings are applied:
		- ✄ **Color quality** set to **Medium (16 bit)**.
		- ✄ **Screen resolution** set to **640 by 480** pixels.

✄ **Extend my Windows desktop onto this monitor** is selected.

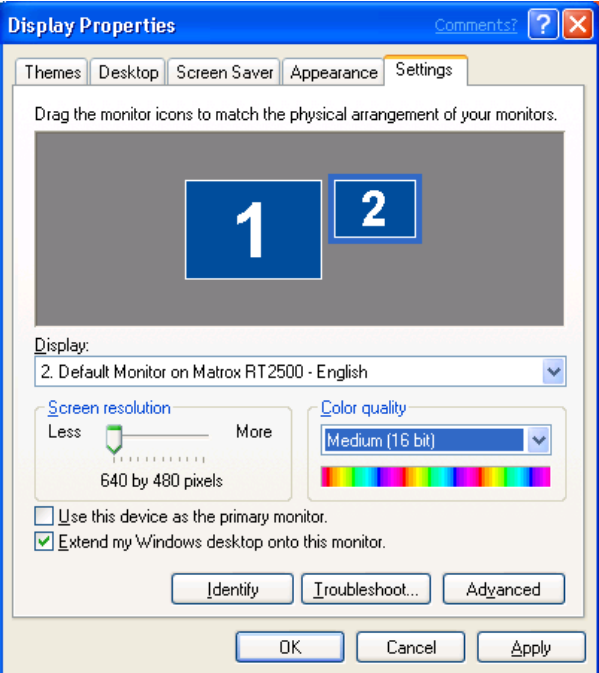

**4** Click **OK** and restart your computer for the settings to take effect.

#### <span id="page-7-0"></span>**Completing the installation**

- **1** The Matrox Disk Benchmark program starts after your computer restarts. This program tests the speed of your hard drives and reports the results. For details on using this program, see your *Matrox RT2500 Installation and User Guide*.
- **2** When you've finished testing your hard drives, you can install other software that came with your RT2500 kit.

# <span id="page-8-0"></span>**Installing Matrox Video Tools on an RT2000 system with Windows XP**

If you're installing Matrox Video Tools on an RT2500 system, see ["Installing](#page-4-0)  [Matrox Video Tools on an RT2500 system with Windows XP"](#page-4-0) on page 1.

**EX** Important If you want to upgrade your existing operating system to Windows XP, **you must uninstall Matrox Video Tools and remove your RT2000 hardware**, then follow the steps below:

#### <span id="page-8-1"></span>**Installing the software**

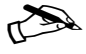

Note Please make sure that no DV-1394 devices are connected to your computer during the Matrox Video Tools Setup process.

- **1** Make sure you've prepared your computer as instructed in your *RT2000 Installation and User Guide*. This includes:
	- Preparing your system.
		- Plan your storage configuration and install your devices.
		- Install Windows XP as explained in its documentation.
		- Configure your main display card for a resolution of  $1024 \times 768$  with 16or 32-bit color.
		- Install Adobe Premiere 6.0.
	- Installing your RT2000 card and connecting your devices.
- **2** Turn on your computer and insert the Matrox RT2000 installation CD in your CD-ROM drive.
- **3** Windows detects the **1394 Host Controller** on your RT2000. Windows automatically installs the necessary drivers for this device.
- **4** Next Windows detects a new **Multimedia Controller**. This is the DV/MPEG Codec processor on your RT2000.

**a** When the **Found New Hardware Wizard** appears, be sure to select **Install the software automatically (Recommended),** then click **Next**.

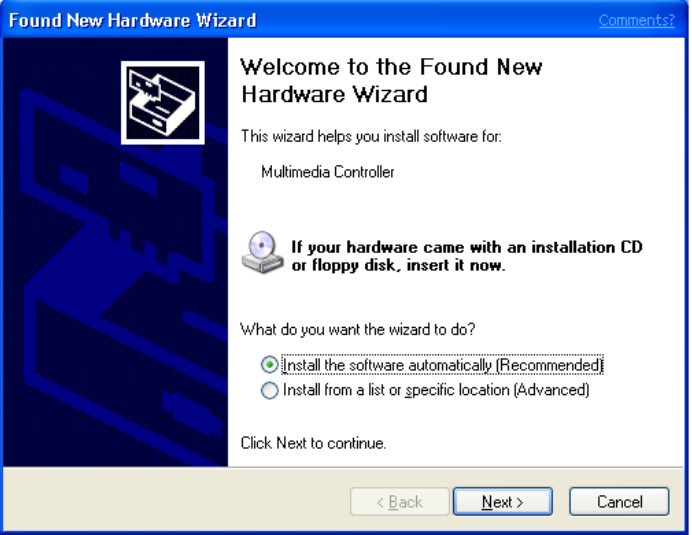

- **b** When the wizard prompts you to select locations for its search, select **CD-ROM drives** in **Optional search locations** so that Windows can find the DV/MPEG Codec driver on your RT2000 CD.
- **c** The search finds the **Matrox DV/MPEG Codec driver** and prompts you to accept this choice. Click **Next** to continue.
- Note Depending on your driver signing options (selected when you rightclick **My Computer > Properties > Hardware > Device Manager > Driver Signing Options)**, throughout the installation, Windows may display messages informing you that the software you are about to install has not passed Windows logo testing. Click **Continue Anyway** to continue the installation.

**d** Click **Finish**, then **Yes** to restart your computer.

- **5** Leave your Matrox RT2000 CD in your CD-ROM drive. Windows automatically starts the Matrox Video Tools Setup program, which installs the Millennium Flex 3D display driver, Microsoft DirectX, and various other essential RT2000 software components. Follow the onscreen instructions to complete the Matrox Video Tools installation.
- **6** When the Matrox Video Tools software installation is complete, Setup offers you a choice of installing the Pixélan SpiceMaster demo, installing the RT wallpaper as your default desktop wallpaper, and viewing the Matrox RT Readme file. Choose the items you want and follow the onscreen instructions.

**7** You'll be prompted to restart your computer for the changes to take effect. Click **Yes** to restart.

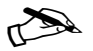

Note If your computer does not restart automatically, shut down your system and restart it yourself.

#### <span id="page-10-0"></span>**Completing the installation**

- **1** The Matrox Disk Benchmark program starts after your computer restarts. This program tests the speed of your hard drives and reports the results. For details on using this program, see your *Matrox RT2000 Installation and User Guide*.
- **2** When you've finished testing your hard drives, you can install other software that came with your RT2000 kit.

### <span id="page-10-1"></span>**Note about DV-1394 devices and uninstalling Matrox Video Tools**

If you uninstall and then re-install Matrox Video Tools 3.1 on Windows XP, you may receive an error message prompting you to **Confirm File Deletion**. Click **Cancel** to continue with the installation. If you do click **Yes** to confirm file deletion, you'll lose support for DV-1394 devices in Windows XP, and will have to re-install Matrox Video Tools 3.1.

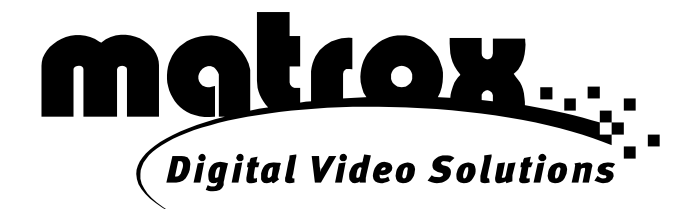

# www.matrox.com/video